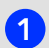

Instalirajte aplikaciju Telemach putem Google Play ili Apple Store servisa.

Unesite ključnu riječ "TELEMACH", kliknite na ikonu Telemach i pokrenite skidanje aplikacije.

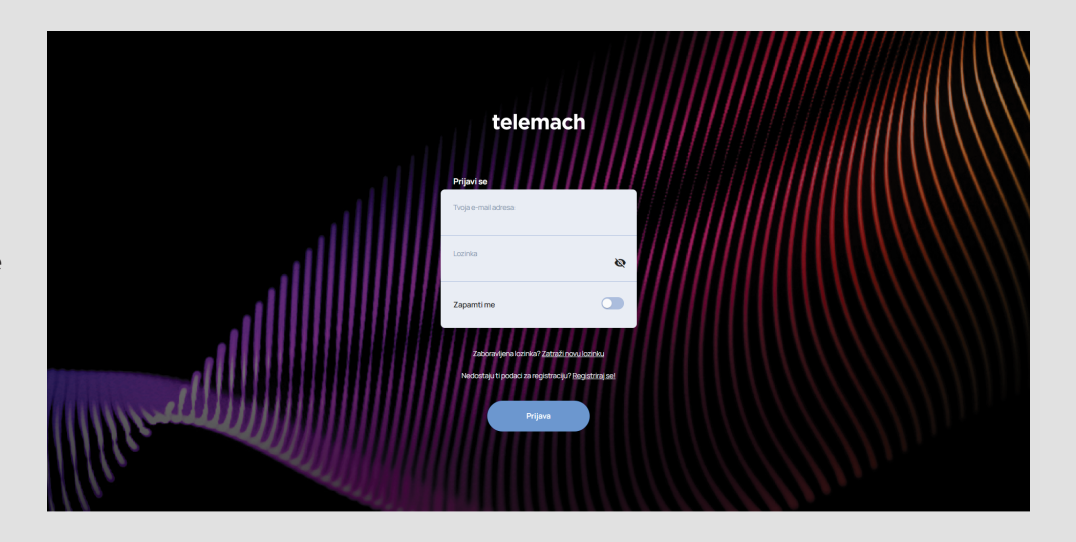

2) Nakon uspješnog ulaza u aplikaciju i uspješne prijave (potvrda putem navedene e-mail adrese) odaberite polje "Dodaj fiksnu uslugu".

Za dodavanje ostalih usluga koristi opcije: "Dodaj mobilnu uslugu", "Dodaj fiksnu uslugu" i "Dodaj EON uslugu"→

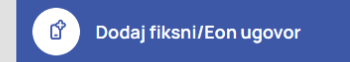

Ulogirajte se svojim korisničkim podacima i unesite svoj broj ugovora koji možete pronaći na specifikaciji računa. 3

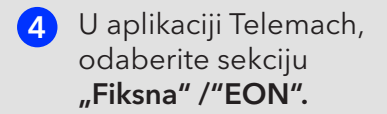

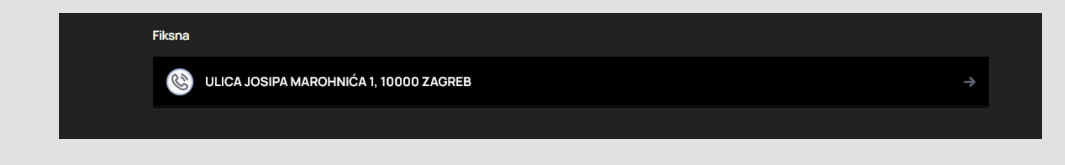

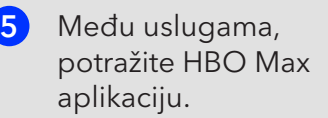

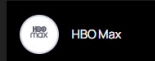

6) Pritiskom na HBO Max polje, otvorit će Vam se stranica na kojoj trebate kliknuti na link "**Veza**". Nakon ovog koraka, bit ćete preusmjereni na HBO Max stranicu gdje trebate kreirati svoj vlastiti račun s osobnim podacima.

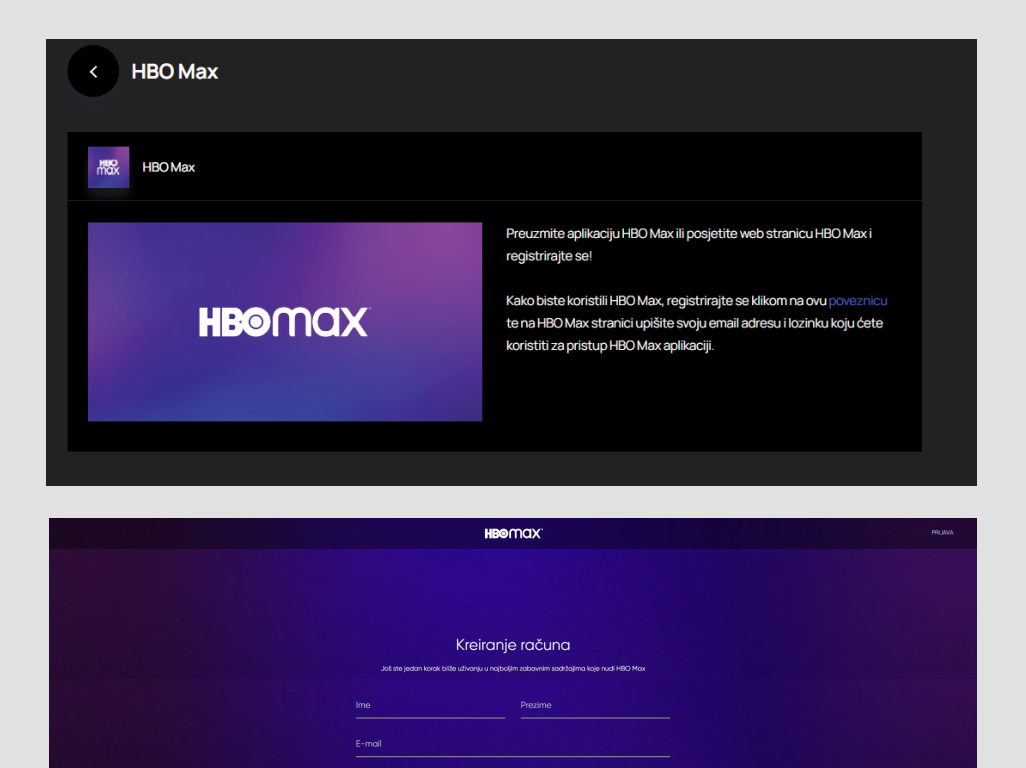

## **Uživajte u moćnom HBO sadržaju!**

7

Ukoliko Vam navedene upute i korake treba dodatno pojasniti, slobodno nazovite našu Službu za korisnike na broj 095 1000 444.

KREIRAJ RAČUN